## Add or Update Student Skills/Levels Individually

Last Modified on 06/02/2022 7:59 am EDT

Student Skills can be added and updated in a few simple steps:

- 1. Go to **Students** (menu) > **All Students** and select the appropriate *Student* page.
- 2. Click the Skills/Levels tab.
- 3. Select and enter the appropriate information in the Add Student Skill pop-up box.
- 4. Click Save.

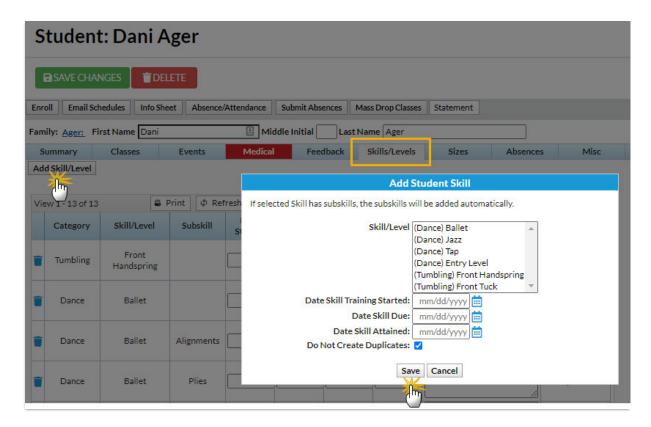

The Student record > Skills/Levels tab will display the dates you entered in the Add Student Skill window. You can update and add Notes as the student attains the skills in the Student record. Just remember to **Save Changes**.

## Student: Dani Ager ■ SAVE CHANGES ■ DELETE Enroll Email Schedules Info Sheet Absence/Attendance Submit Absences Mass Drop Classes Statement Family: Ager: First Name Dani Middle Initial Last Name Ager Summary Classes Events Medical Feedback Skills/Levels Sizes Absences Misc Notes (1) Resources (0) Add Skill/Level Student Skills/Levels View 1 - 13 of 13 ■ Print Ø Refresh Date Attained Category Subskill Date Started Date Tested Date Due Created By Dani did an amazing job with the front handspring. Tumbling 02/03/2022 03/03/2022 helpcenter Front Handspring 01/03/2022 Completed this skill successfully. Ballet Plies 02/04/2022 03/04/2022 04/20/2022 helpcenter Dance Completed this skill successfully. 04/01/2022 04/08/2022 04/15/2022 Ballet Alignments helpcenter